# **Realms of Arkania - Blade of Destiny** MS-DOS Installation & Reference Card

Realms of Arkania has its own installation program that copies Blade of Destiny to your computer's hard drive while configuring the program to take advantage of all your system has to offer.

# Installation

### I.Before You Install

Whatyouneed •.. IBM or 100% compatible computer, 80286 processoror better, MS-DOS 3.x, 5.0 or 6.0, at least 640K of memory, a VGA monitor and a hard disk with 10 megs of free space.

What we recommend... Mouse, expanded memory, LIM 4.0 or greater, 16 Mhz processor or faster and a sound card.

Note - Realms requires 10 megabytes to decompress and install. When installation is complete, you should have approximately 6.8 megabytes in your C:\BLADE directory. If installing under DOS 6.0 running DoubleSpace, you will need at least 20 megabytes of free space.

#### 2. Installing Realms of Arkania

- A Insert Blade of Destiny Disk 1 into drive A: or B:, and log on to that drive
- B. Type **INSTALL** and press Enter
- C. Realms will tell you where it plans to install the game, C: \BIADE. You may change this selection if you like. Backspace over it, and type in your new directory, C: \GAMES\BIADEfor example.
- D. Generally, installation takes from 10 to 15 minutes, depending on the speed of your computer. Realms will copy all the files to your hard disk, and will occasionally ask you to insert other disks as installation progresses. When Realms has finished copying all its files, itwill unpack them on your hard disk (it's lots faster this way).

#### 3. Starting Realms of Arkania I

- A. From the DOS prompt, type  $CDC:\B{BLADE}$  (or another directory name if you didn't go with the default setting) and press Enter to go to the Blade directory.
- B. Type BLADE to start Blade of Destiny.

## 4. Music & Sound Effects

- A. When you play Realms for the first time, it configures its sound drivers to your computer's specifications through its sound program.
- B. To select music, scroll through the list using the Up or Down arrow keys until you see the sound card that's right for your computer. You may also use your mouse to click on the arrows on the screen. When the correct sound card is displayed, press Enter to select it.
- C. To select sound effects, scroll through the list using the Up or Down arrow keys, and press Enter when you see your card.
- D. If you make an error when selecting your sound card, there is a chance that Blade will not run. Should this happen, or if you wish to change your sound card selection forotherreasons, move to the Blade directory, type SOUND and make your selections again.

United States & Canada - Sir-tech Technical Support (315) 393-6644 9 a.m. to S p.m. (EST) Weekdays. NOT FOR GAME HINTS.

#### 5. Main Program or Generation

- A. To Play with a Pre-Generated Party: Realms comes complete with a party that's ready to go. To use the pre-generated party, select Main Program followed by the ST ART save game. You'll begin at the Temple ofTravia in Thorwal. Of course, you may create your own characters later on by restarting Blade and selecting Generation.
- B. To Create Your Own Characters: Select Generation to enter the Character Generation portion of the game. Please see the Character Generation section of the manual. Realms allows you to get a party together in any one of four different ways. Since there are so many options open to you when creating your characters, following the steps in the manual is your best bet. However, a quick, step-by-step method for creating characters using one of the forms of Generation has been included in this reference card for your convenience.

# Troubleshooting

Not Enough Disk Space: To install Realms, you will need atleast 10 megabytes (10,240,000 bytes free) of free space on your hard disk. Before Realms begins to install its program, it checks to make certain this space is available. If it's not, Realms will stop the installation. If you find yourself in this predicament, follow these steps:

- Compression Programs: Realms' programs are already highly compressed, and won't recompress like regular files. If you're using such programs as Stacker or Superstor, Realms may need up to 20 megabytes of free disk space to install successfully.
- Remove Some Files: Try to remove some excess files from your hard drive. Old games, duplicate and backup copies of letters are likely candidates. After you've removed some files, move to the DOS directory (type CD \DOS) and type CHKDSK and press the Enter key. Your computer will tell you how much space is available on the hard disk. Continue to remove files until you have the space you need. If you 're not certain what all the numbers mean, just try to install Realms again. It will figure your available space for you, and will install if there is enough room available.

Not Enough Memory: Realms requires approximately 600K of free RAM to run at its best with all features active. You may play with less memory, but may not experience the sound effects and detailed graphics available with more memory.  $600K =$  Full program;  $580K =$  runs without sound;  $560K =$  Runs without sound and reduces detail of graphics. If you don't have the minimum memory requirements, Realms will return you to DOS. However, you can do a number of things to free up memory.

- How Much More?: Type CD \DOS and press Enter. Next, type MEM and press enter. The number next to "Largest Executable Program" is the amount of RAM you have free.
- Excess Stuff in Memory: If you have just exited a network or have run other programs, there may be parts of their resident programs left in memory, try rebooting your machine.
- Don't Run Through the Desktop: Do not try to run Realms through Windows or other menu programs. Exit to DOS and then try running Realms.
- View Your Boot-Up Files: Your boot-up files, CONFIG.SYS and AUTOEXEC.BAT may load all kinds of unneccessary memory resident programs. You may remove nonessential programs or lower the number of buffers to free up memory. *Before modifying these files, please make backup copies just in case something goes wrong.*
- Make a Boot Disk using DOS 5.0 or 6.0: A boot disk provides your computer with the minimum information and configuration it needs. Using a boot disk, you won't have to alter any files on your hard disk. To make a boot disk, follow the directions listed in the "Making a Boot Diskette" section of this reference card.

United States & Canada - Sir-tech Technical Support (315) 393-6644 9 a.m. to 5 p.m. (EST) Weekdays. NOT FOR GAME HINTS.

## **Character Review Screen**

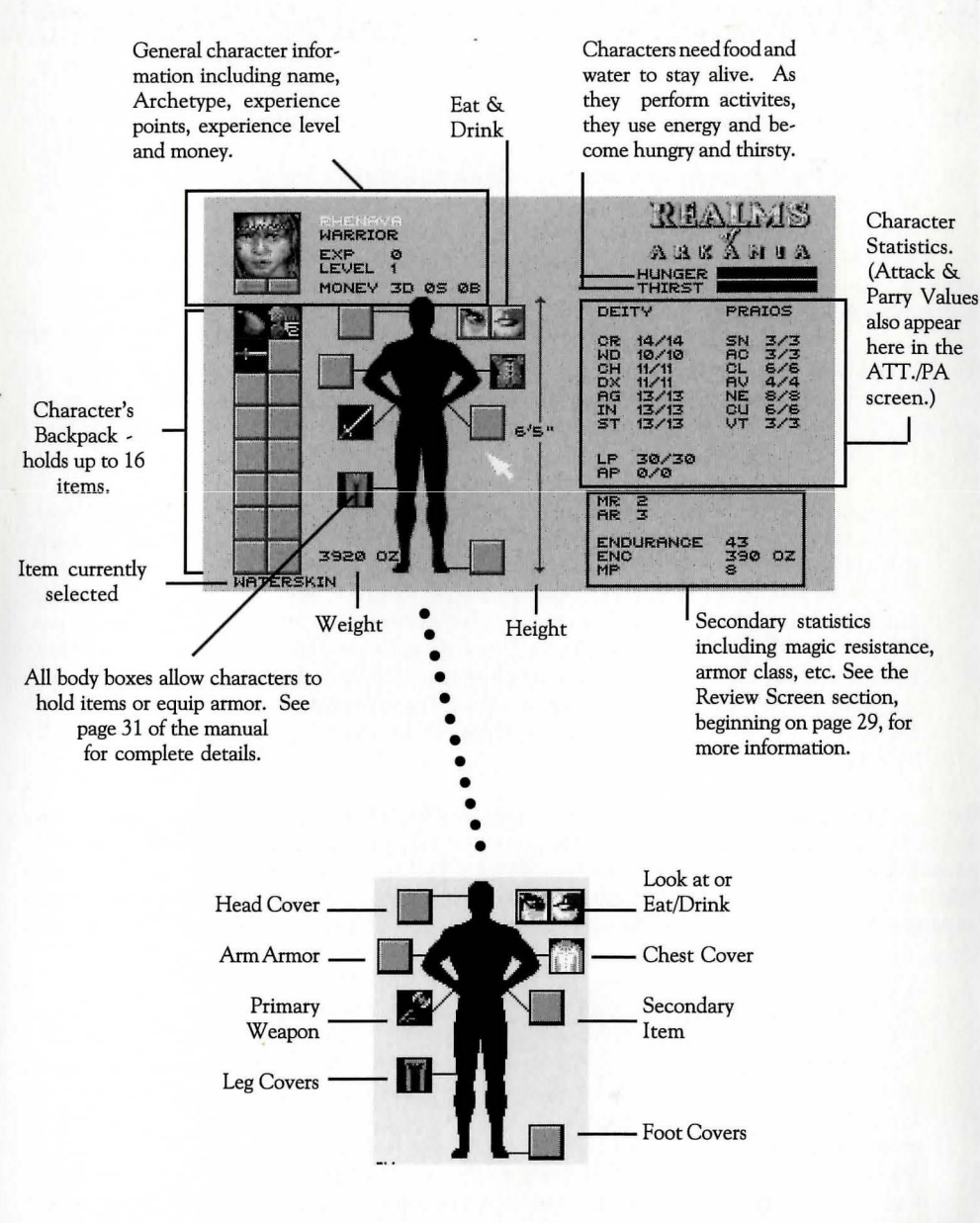

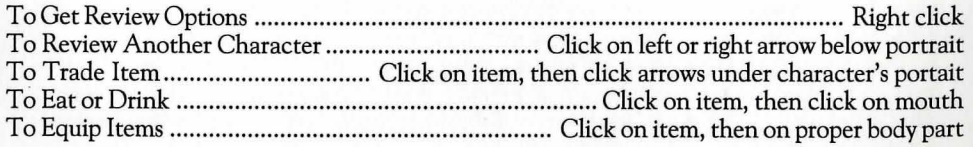

# **Adventuring Screen Summary**

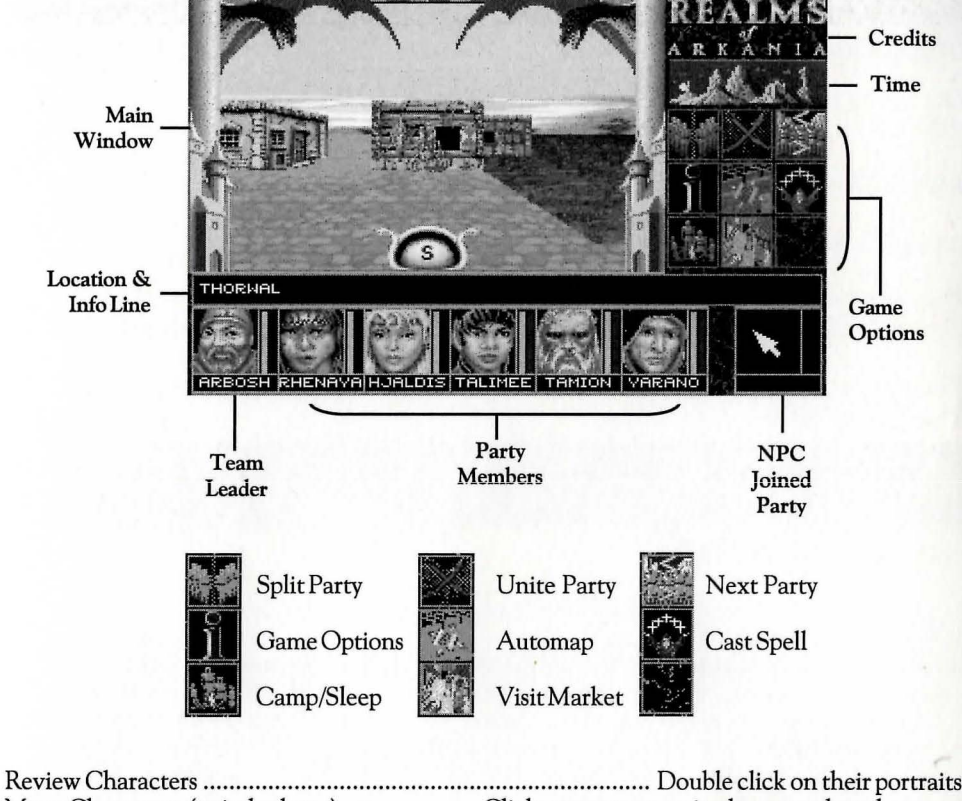

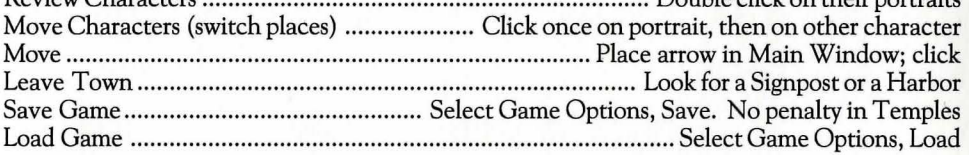

# **Temple Options Summary**

You may add new characters, remove dead or unwanted characters (or NPCs) and pray in Temples throughout Arkania. Additionally, you can perform other game functions.

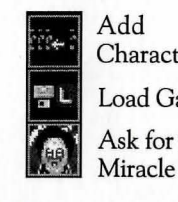

Character **Character** Character Character Load Game **5 S** Save Game **Quit Game** 

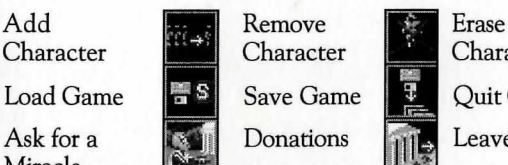

Ask for a **New Donations Leave Temple** 

**Game Hints in United States & Canada - 4 p.m. to 8 p.m. (EST) Wee** 

# **Town, Camp & Dungeon Options Summary**

When your party visits the dozens of towns in Arkania, it will frequent numerous shops, taverns, smiths, inns, healers and other sights oflocal interest. As they travel, your Main Screen options will change, offering you different services or choices depending on your location.

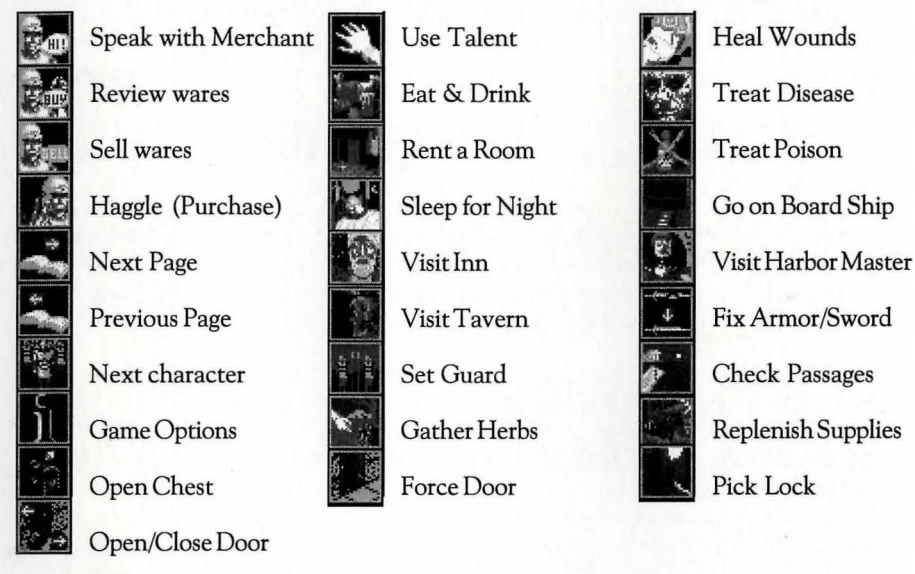

# **Combat Summary**

As your party ventures through Arkania's wilds (and even some of its towns), they may encounter creatures of a hostile breed. When they do, you'll see a screen similar to the one below.

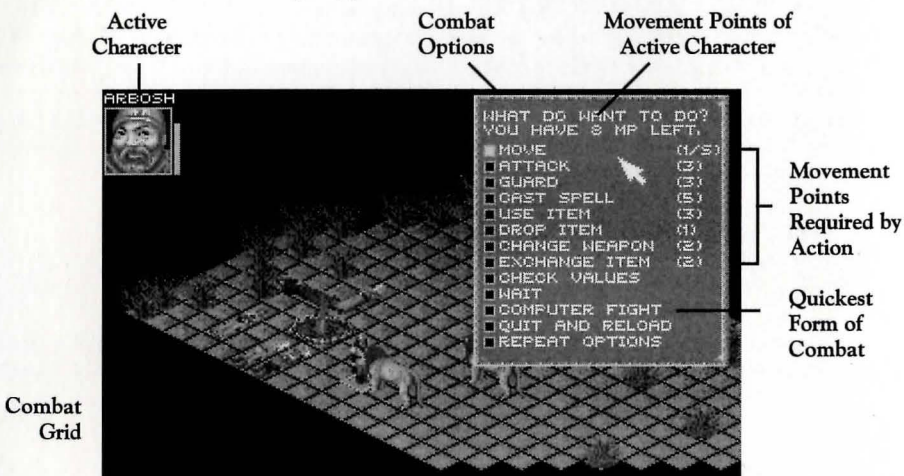

Characters move and attack in any direction except diagonally and are allowed a maximum of one attack and one parry per round. Use the mouse or keyboard to select a target to attack or a square to move to. See the Combat section of the manual for details.

## **Interface**

Realms of Arkania takes full advantage of your computer's two-button mouse. Using the individual buttons, your mouse does the following:

- Left Button: The left mouse button selects things. Press it to choose a menu item, to move in one direction or another, to activate an icon (save game, for example), to pick up items or to choose an opponent in combat.
- **Right Button:** The right mouse button calls up menu options. Any screen with icons has a matching menu as well. To call up a menu, just right click. The left mouse button selects any one of the options.
- ESC Key: The ESCape key gets you out of most things. Unless a selection is required, like generating characters, for example, the ESC key will return you to normal play.

the book of the community of the state of the state of the state of the state of the state of the state of the<br>State of the state of the state of the state of the state of the state of the state of the state of the state

# **Keyboard Interface**

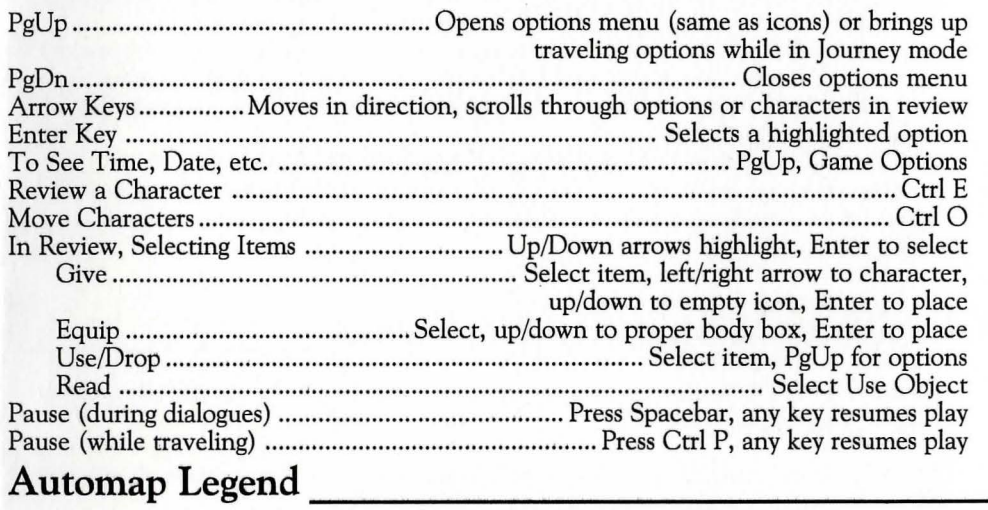

Each square in Automap is colored to give a description of the area's purpose. These colors are:

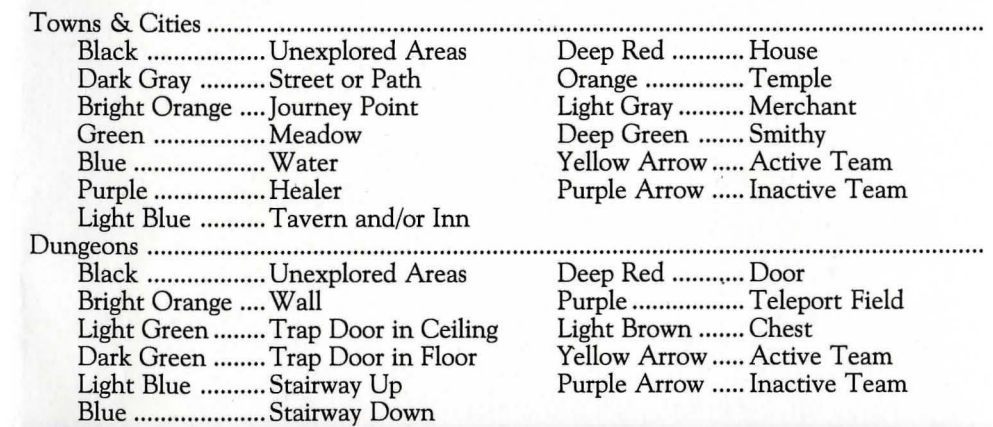

**days, 12 noon to 6 p.m. Weekends & Holidays - (315) 393-6633** 

# Creating a Character

This is Method #4, described on page 13 of the manual, with a twist (instead of individually assigning statitsics and then selecting your Archetype, you choose the Archetype and Realms assigns the statistics). It allows you to create a character in the Advanced Mode quickly. You have control of all skills and magic.

- 1. Select Generation followed by Advanced.<br>2. Select Name and give the character a nan
- 2. Select Name and give the character a name.<br>3. Right click to bring up the menu. Select Ger
- 3. Right click to bring up the menu. Select Gender, either male or female.<br>4. Right click to bring up the menu. Select Choose Archetype, and select an
- 4. Right click to bring up the menu. Select Choose Archetype, and select an Archetype. These are covered in Appendix A beginning on page 80.
- 5. Click on the arrows along the bottom of the screen until you reach the Skill screens. You will see "Remaining Attempts: #"along the bottom of your screen. You may use these attempts to try to increase your character's skill in a particular area. Skills are covered in Appendix B, page 87. Right click to select a group and a skill, and then attempt its increase. Some skills have limits on their increases. See page 21 of the manual for more information.
- 6. Magicians and Magiciennes will be required to select an Arcane Lore. These are covered on page 77. They may also convert spell increase attempts to skill increase attempts and vice versa. Additionally, they may choose to trade spell increase attempts for more astral points, giving them more spell casting power.
- 7. Select Save Hero followed by New Hero to create another character.<br>8. Repeat instructions from #1 to create another character or select Exit Pr
- Repeat instructions from  $#1$  to create another character or select Exit Program to move to the Main Program. Characters may be added when you begin the game at the Temple of Travia in Thorwal.

## **Reinstalling & Saving Your Save Games** \_\_\_\_\_\_ \_

If you need to reinstall Realms but don't want to lose your save games, follow the directions below to transfer them to floppy.

- 1. Place a *fonnatteddisk* in drive A. Realms copies its files to this drive, and will not format the disk for you. Make sure your disk is formatted ahead of time.
- 2. From the Blade directory, type SA VEG AME and press Enter. Realms will copy the save game files to the disk in your A: drive.
- 3. To copy the files from your Save disk back to the Blade directory type LOADSA VE from the Blade directory.

## Making a Boot Diskette with MS-DOS 5.0 or 6.0

You may find it necessary to create a boot disk if you are experiencing difficulty running Blade, or are not able to free up enough memory to run the program at all. The instructions below allow you to create a basic, bare bones boot disk for a standard system configuration. If your configuration is different, however, you may need to make adjustments and should refer to your DOS manual for instructions on optimizing memory usage.

You may also use any standard text editor to create or edit these files on a floppy disk. We do not recommend editing the CONFIG.SYS or AUTOEXEC.BAT files on your hard drive.

NOTE: If you are using a compression utility like Stacker or Superstor, you may experience problems with the boot disk if the software utility's drivers are not included. Sir-tech does not support problems with these disk compression utilities and suggests that you do not use a boot disk if you are using a disk compression utility.

- 1. Type CD\DOS and press Enter.<br>2. Type FORMAT A:/S and press
- 2. Type FORMAT A:/S and press Enter.<br>3. When the disk has formatted, type A:
- 
- 3. When the disk has formatted, type A: and press Enter.<br>4. Type COPY CON AUTOEXEC.BAT and press Enter. 4. Type COPY CON AUTOEXEC.BAT and press Enter.<br>5. From the blinking cursor, type C:
- 
- 5. From the blinking cursor, type C:<br>6. With MS-DOS 6.0 only Type I
- 6. *With MS-DOS 6.0 only*  Type LH C:\DOS\MOUSE and press Enter. 7. Press CTRL and Z at the same time and press Enter. One file will be copied.
- 8. Type COPY CON CONFIG.SYS and press Enter.<br>9. Type FILES=20 and press Enter.
- Type FILES=20 and press Enter.
- 10. Type BUFFERS=15 and press Enter.
- 11. Type DEVICE=C:\DOS\HIMEM.SYS and press Enter.
- 12. *With a 386 processor or better and more than 1 meg of RAM only-* Type DEVICE=C:\DOS\EMM386.EXE and press Enter.
- 13. With a 386 processor or better and 1 meg or less of RAM only Type DEVICE=C:\DOS\EMM386.EXE NOEMS and press Enter. These systems will be unable to take advantage of the performance benefits of EMS memory.
- 14. *With MS-DOS 5.0 only-Type* DEVICEHIGH=C:\MOUSE\MOUSE.SYS and press Enter. If your mouse is located in a different directory, make the appropriate adjustment to the directory name.
- 15. *With MS-DOS 6.0 and DoubleSpace only-* Type DEVICEHIGH=C:\DOS\DBLSPACE.SYS /MOVE and press Enter.
- 16. Type DOS=HIGH,UMB and press Enter.
- 17. Press CTRL and Z at the same time and press Enter. One file will be copied.

Note to Experienced Users: Running Blade at its best requires loading DOS and the mouse driver into high memory. The use of an expanded memory manager and a disk cache utility like SMARTDRV.EXE will further enhance performance.